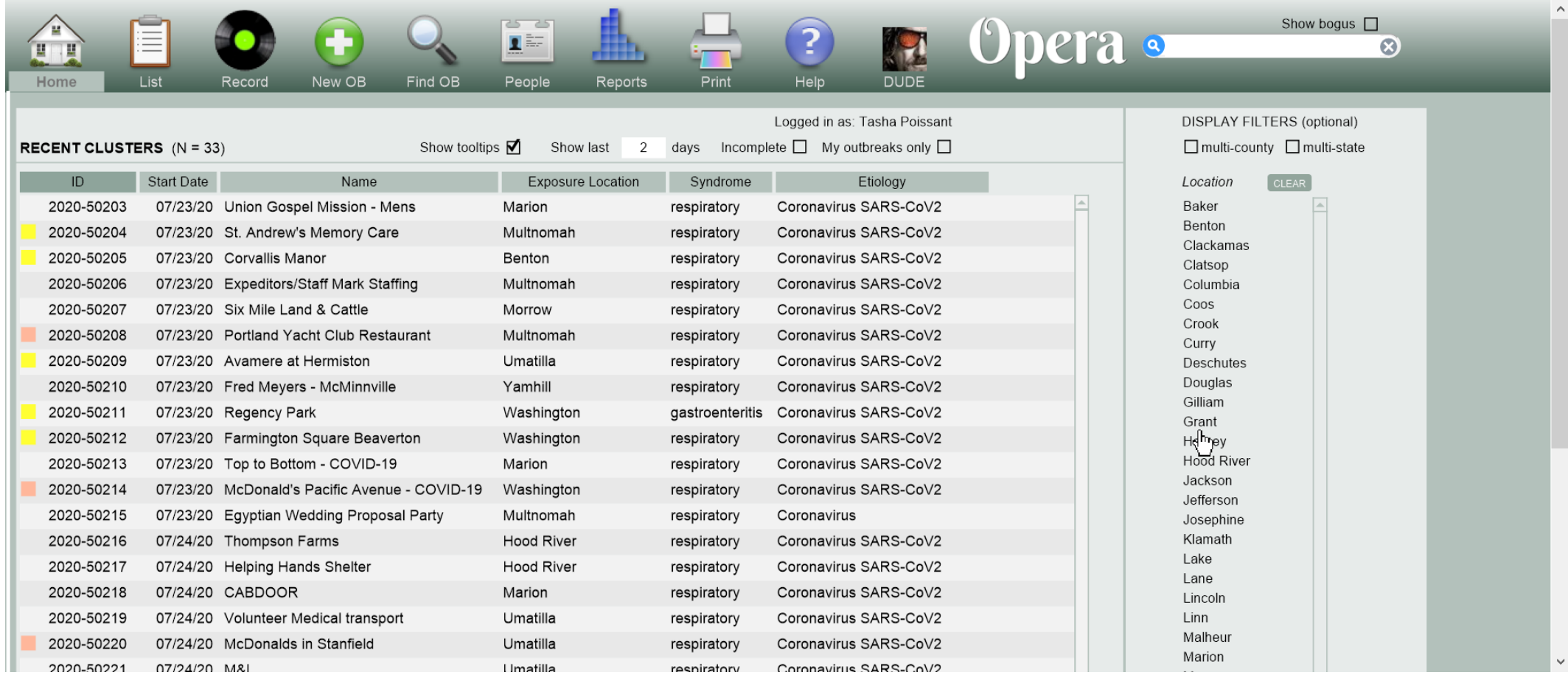

• When you are ready to create a new COVID-19/suspected COVID-19 outbreak, click on the New OB button

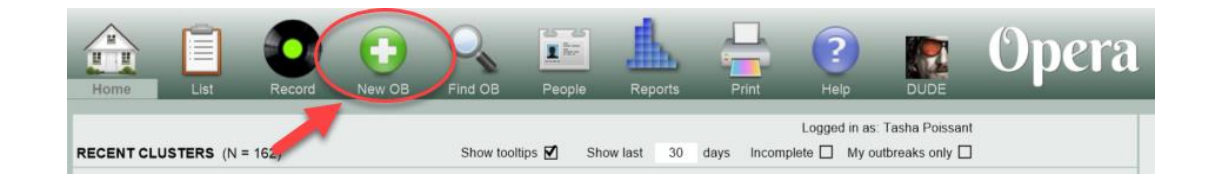

- A new window will open
- ALL of the fields are required

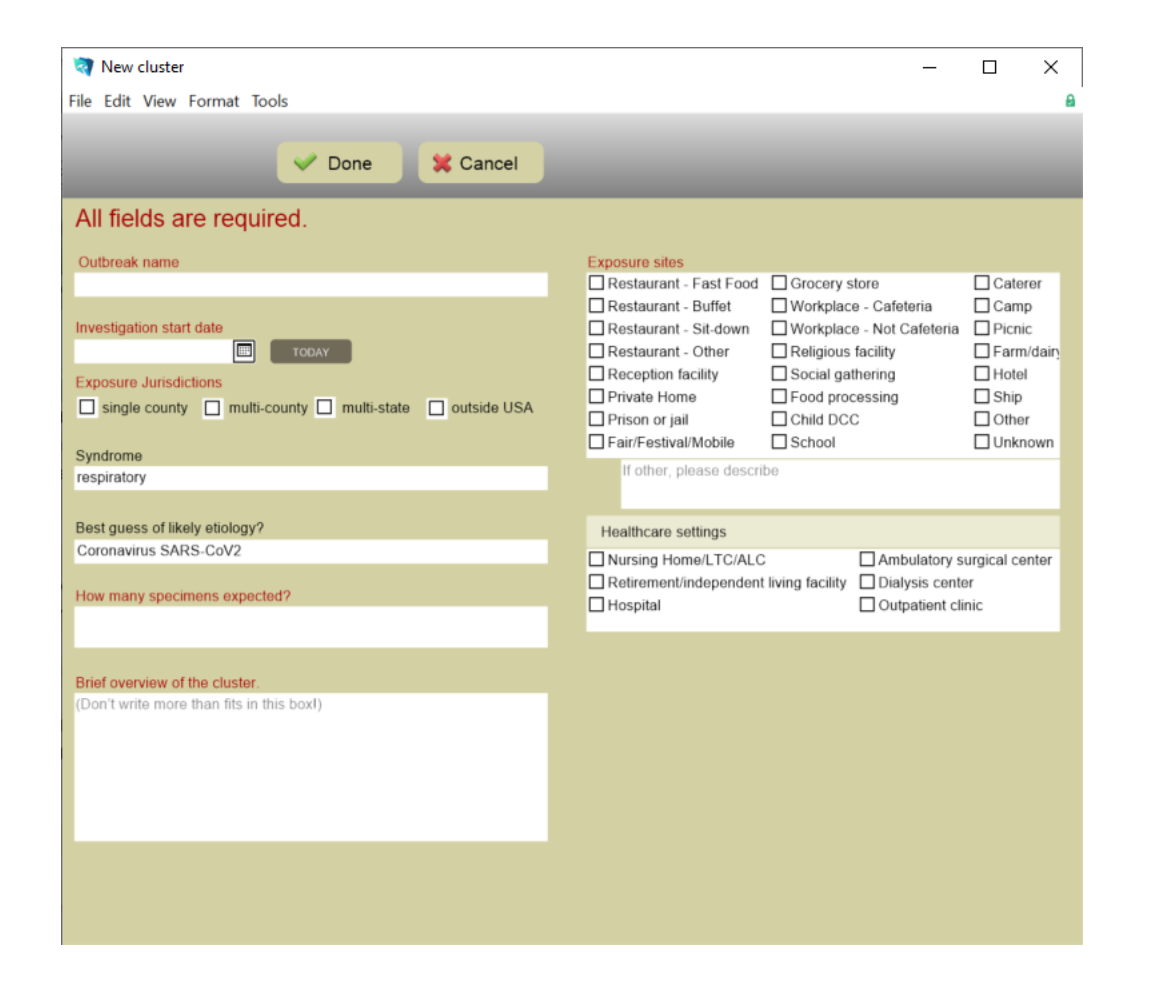

- Enter the outbreak name
- Please be mindful of the name you choose – this information can be obtained in a public records request
	- Examples of acceptable names:
		- ITCF A
		- 4<sup>th</sup> of July BBQ in Sometown, OR
		- Workplace A

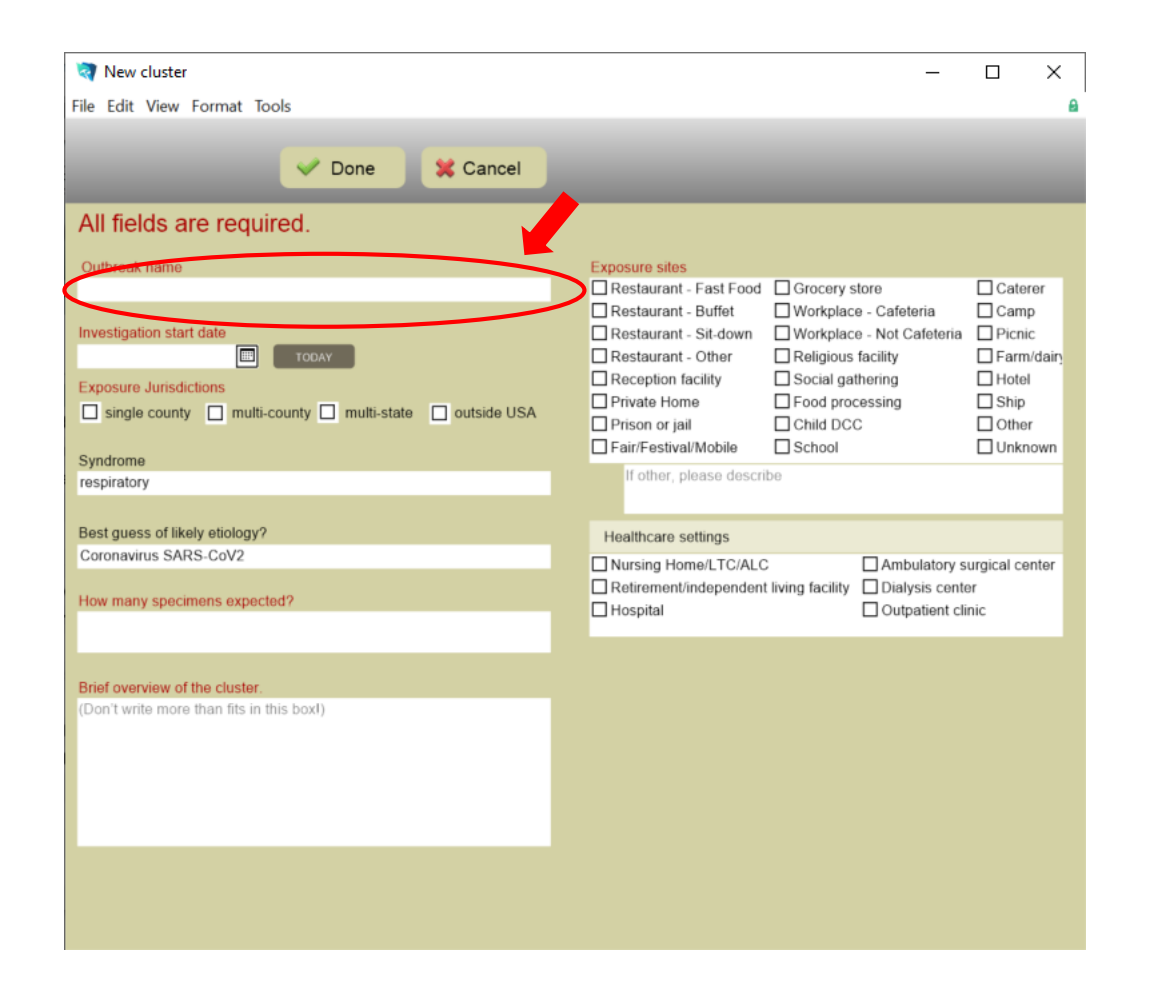

- Enter the Investigation Start Date
- The investigate start date is the date that the LHD began the investigation
	- Enter the date manually
	- Use the Today button if start date is the day you create the outbreak

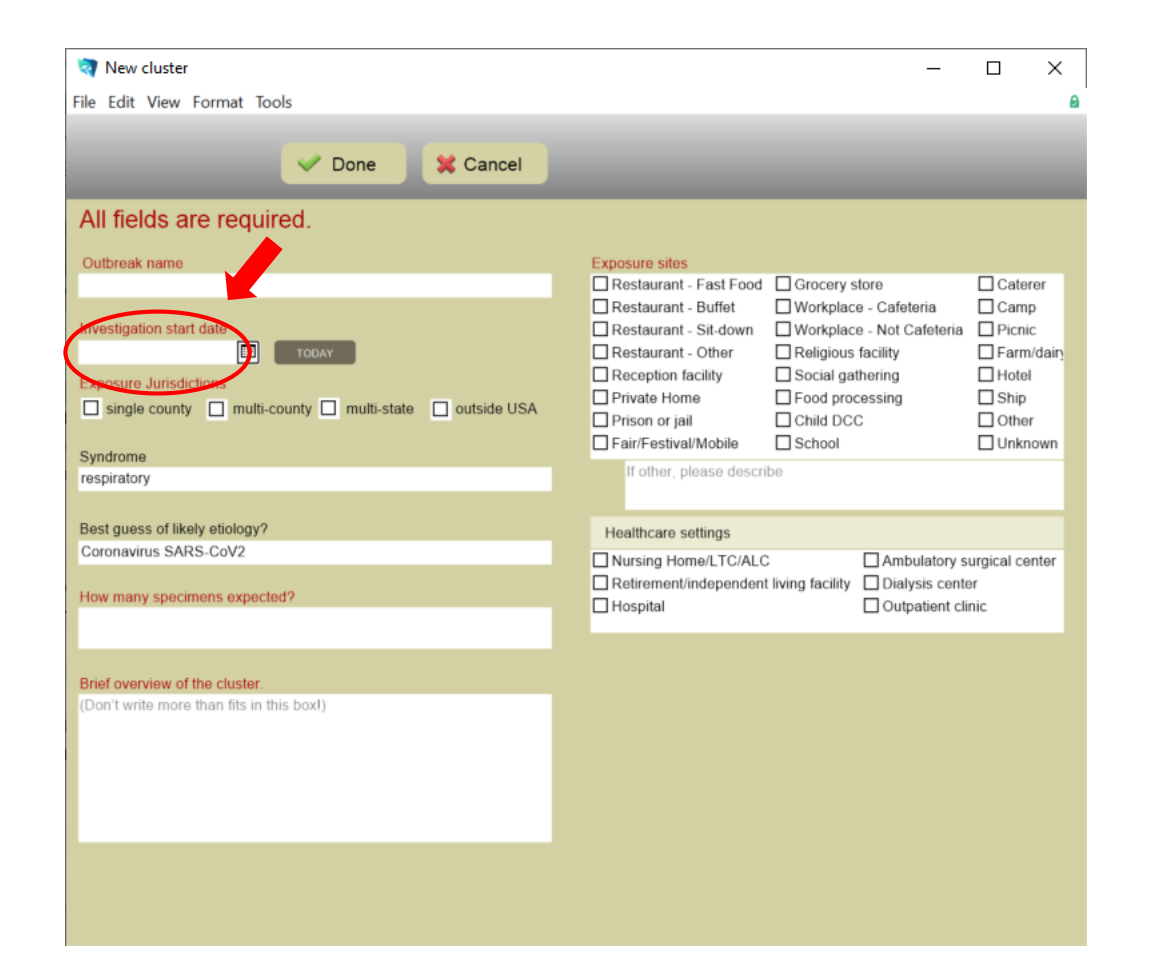

- Enter the exposure location single or multiple county
	- Your county should always be part of the exposure location if you are creating the outbreak
	- If there are multiple exposure locations, check the multi-county check box and select all of the appropriate counties

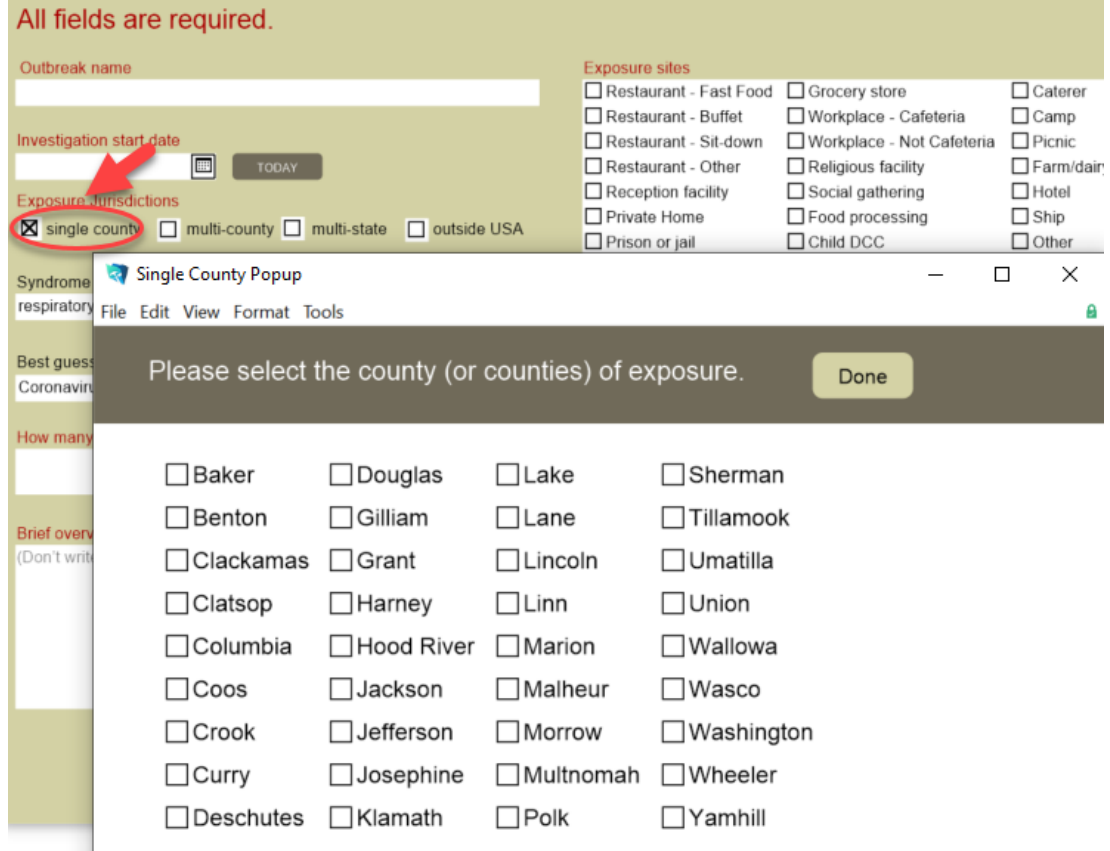

- Enter the exposure location multi-state
	- This is unlikely to occur with COVID-19 outbreaks

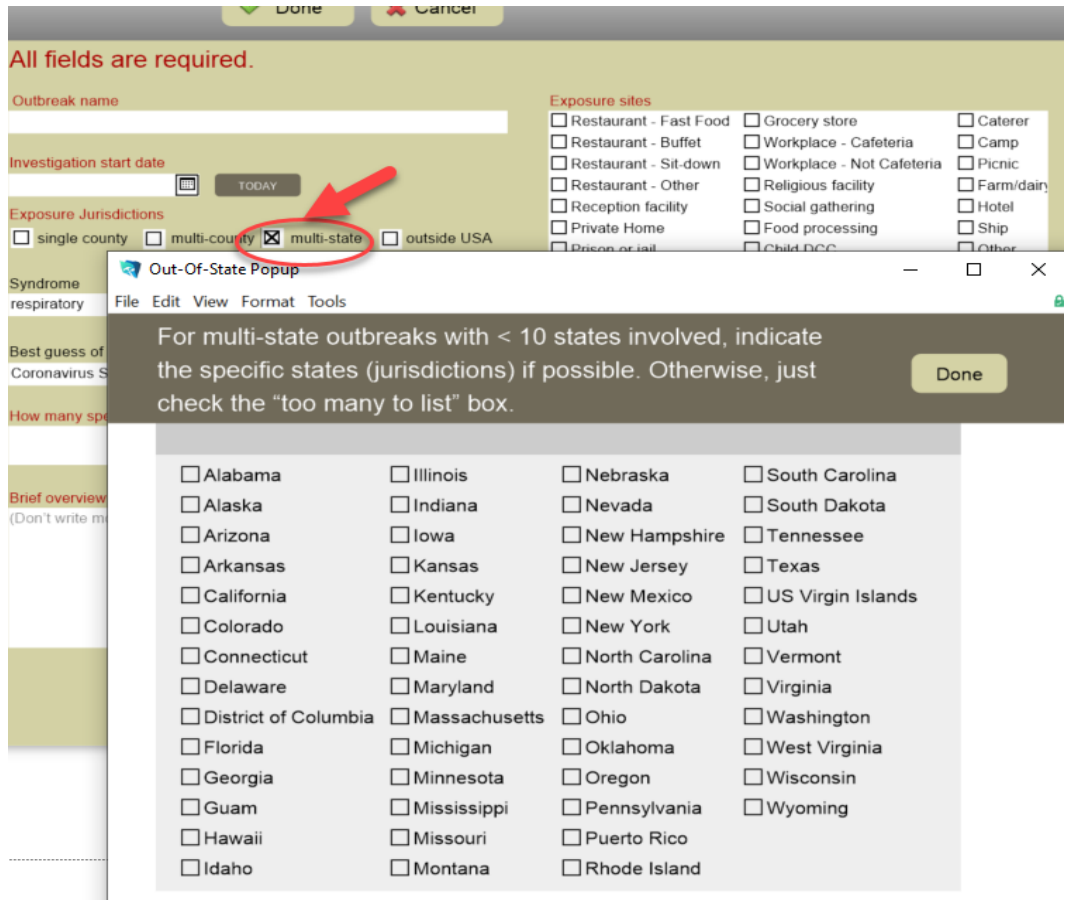

- Enter the exposure location outside USA
	- This would be for international outbreaks
		- Would be used if a group of your residents traveled to a foreign country and were exposed overseas

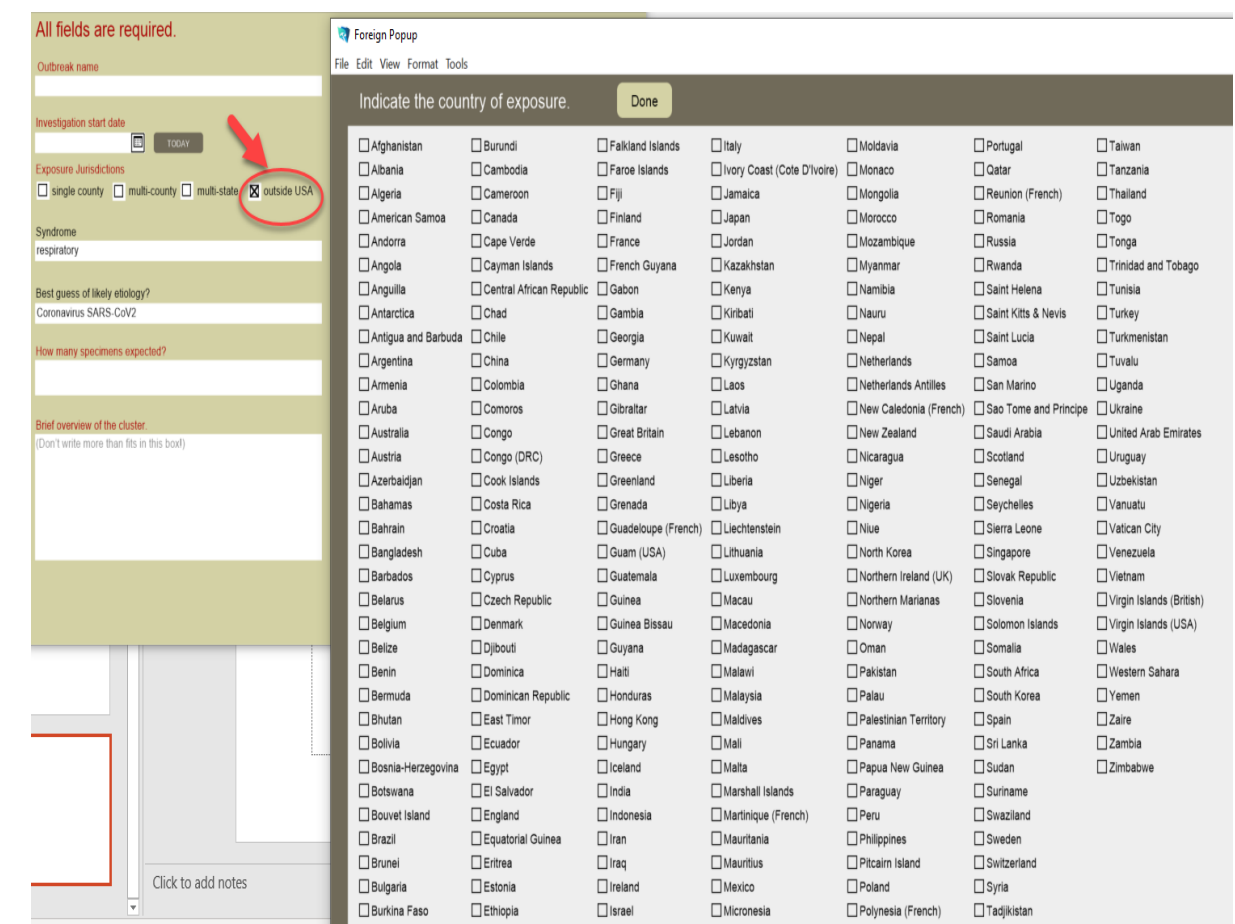

- Select the Exposure Site
	- You can select more than one

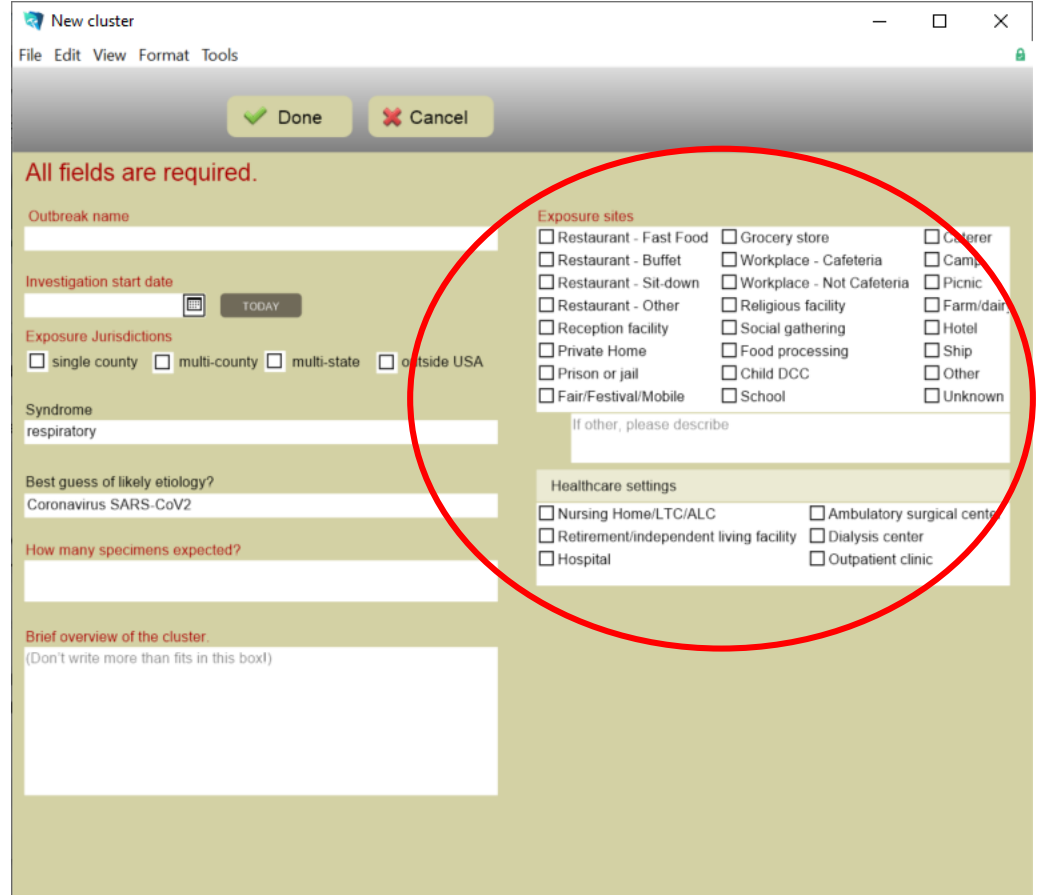

- How many specimen expected
	- If specimens will be sent to OSPHL, enter how many are expected to be sent
	- If no specimens are being sent to OSPHL, enter "none"

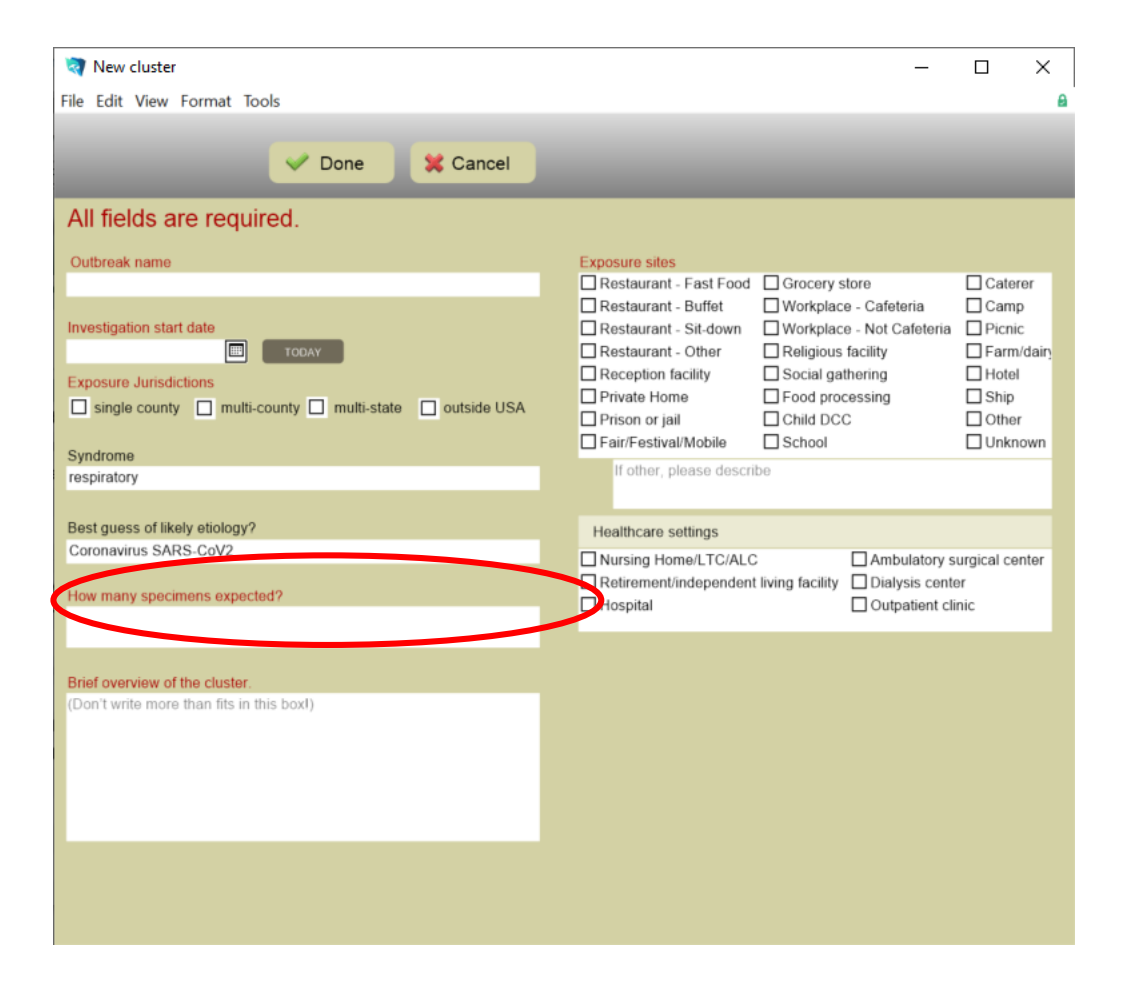

- Brief Overview of the Cluster
	- Please enter a brief summary of what you know about the outbreak

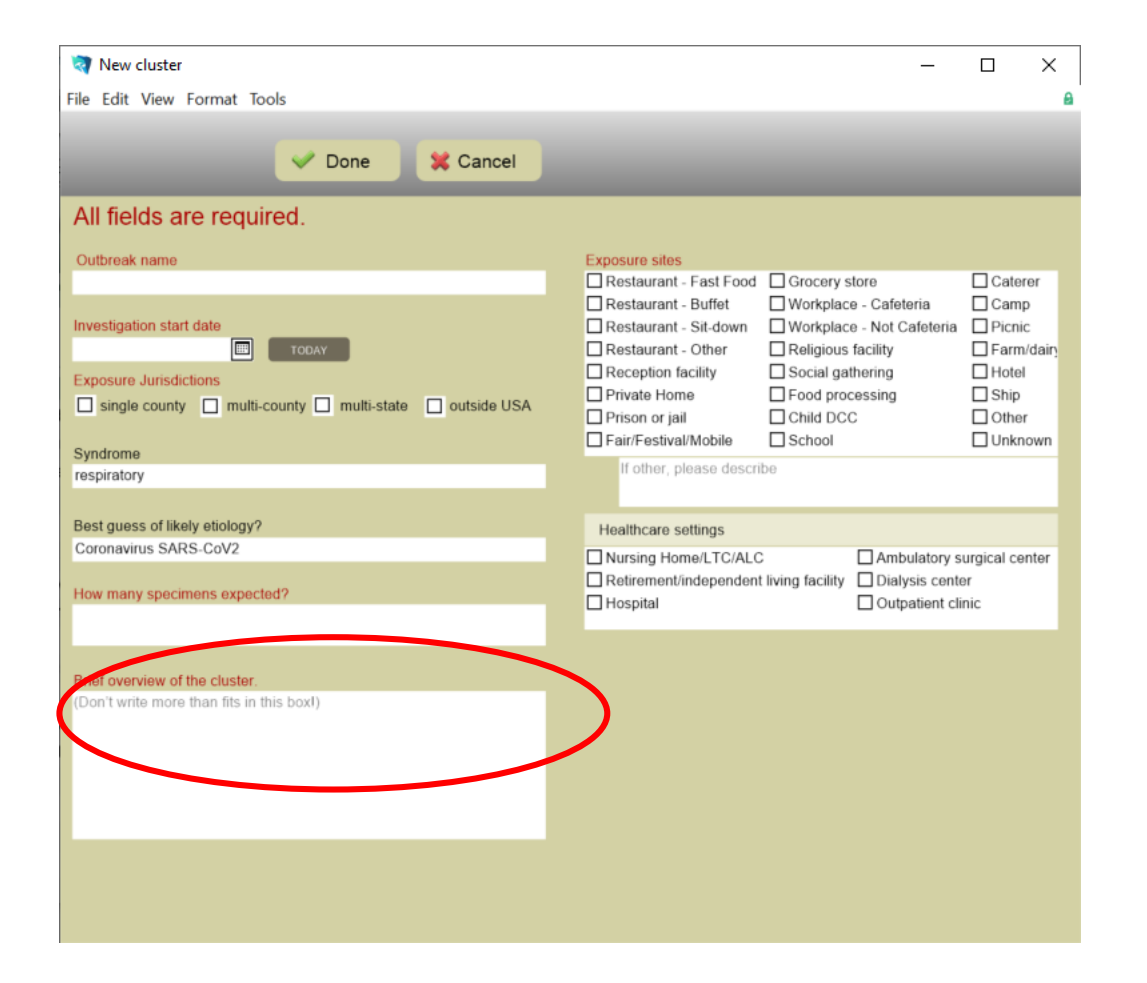

• Once you've completed all of the fields, click "Done"

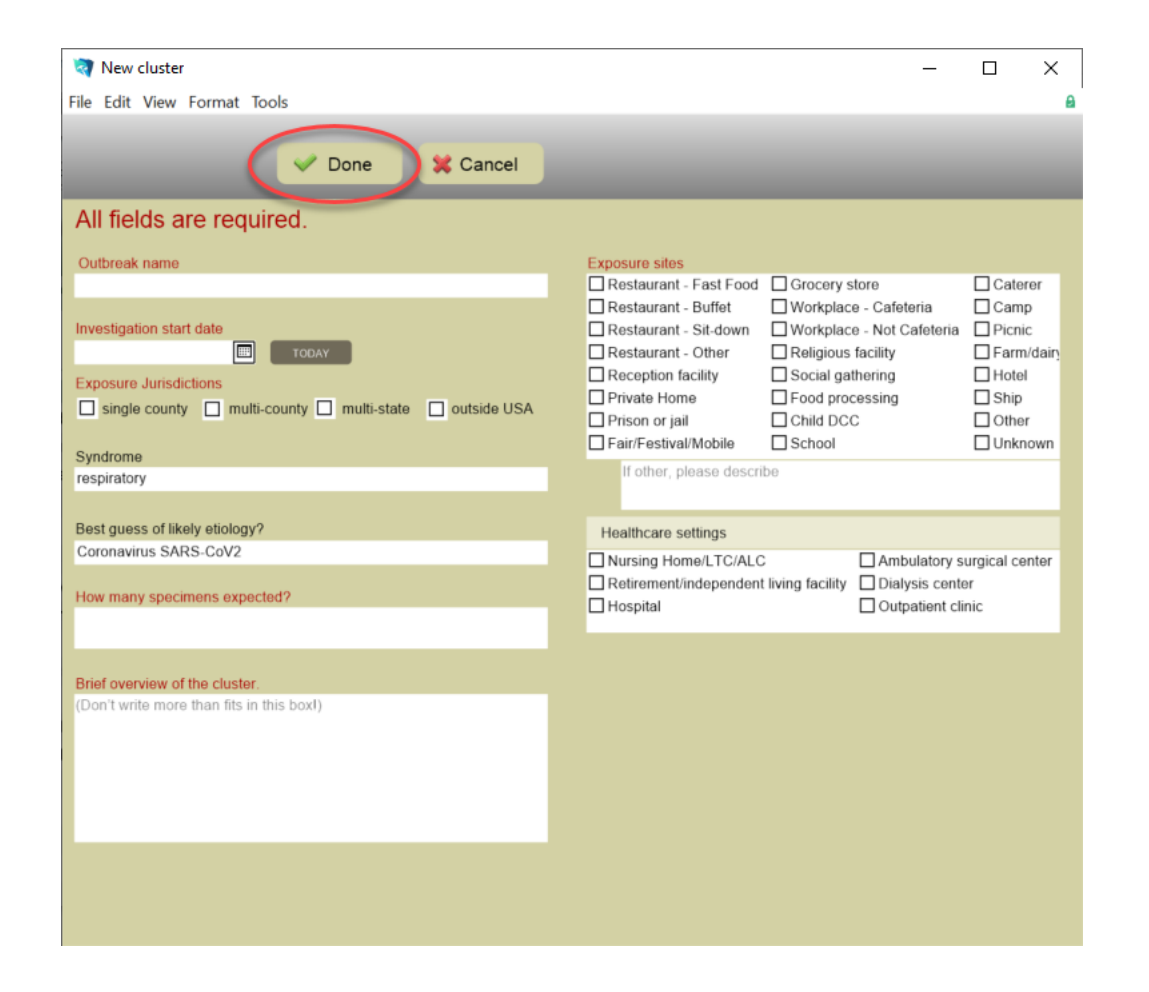

• If you click "Done" and the information is incomplete, you will get the following error.

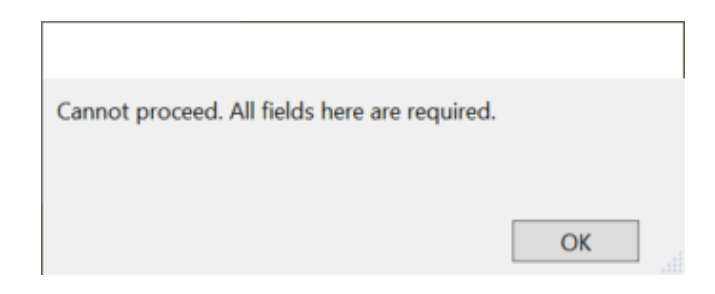

- If you click "Done" and the information is complete, this window will pop up.
	- Click "Got it" to proceed

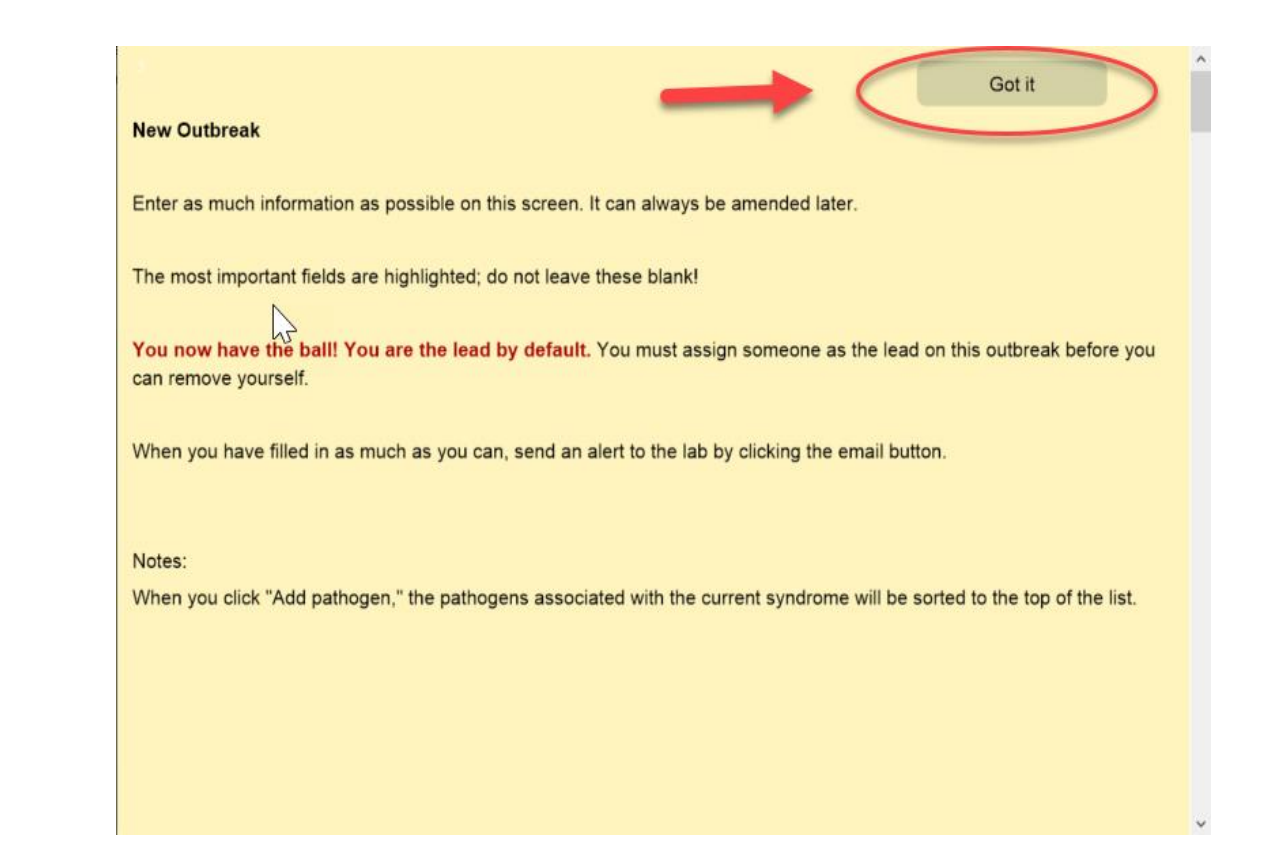